## **Operating instructions**

# **SC LAN RS232**

**AV Stumpfl** 

### **Getting started**

The SC LAN RS232 adapter is used for integrating serially controlled devices into our Iseo system which uses LAN and WLAN for data transfer. The adapter supports RS232 with all common Baud rates and network protocols UDP and TCP.

#### **Connection and Power Supply**

Use the RJ45 port to connect the adapter to the network and plug the sub-D connector into the serial port of your device. Connect the mains adapter to the serial/LAN adapter.

#### **Configuration**

The serial/LAN adapter is set up via a common Web Browser. There is, however, one precondition: **Java Runtime** needs to be installed on your computer. If necessary, download it at **http://www.java.com**.

Start your Browser and enter the IP address written on your SC LAN RS232 adapter, e.g. **http://10.20.045**. Following this, a dialog box appears, which you can close without making any entries by clicking **OK**. After doing so the configuration dialog will appear.

**Important:** If your network uses some other address space, e.g. **192.168.1.XXX** you should link up the SC LAN RS232 adapter directly to the PC via a cross-link cable and enter the current IP address space of the adapter for the duration of the configuration, e.g. **10.20.0.1**.

In the menu on the left select **Serial Settings** and the following page will appear.

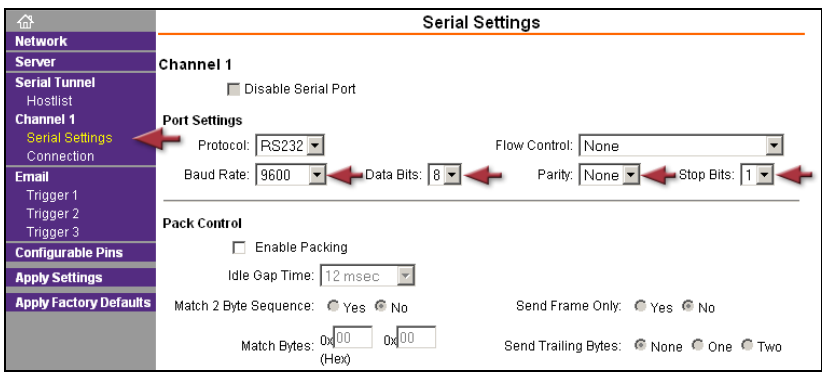

Enter the parameters marked above as required by the device to be controlled. Finally click **OK** at the bottom, after which **Done!** appears as confirmation.

Now select **Connection** in the menu on the left and the following page will appear.

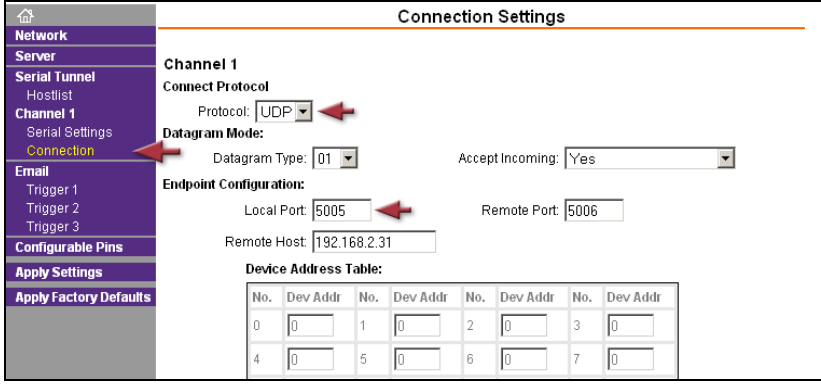

Next to **Connect Protocol** choose **UDP**. Moreover, enter some free port next to **Local Port**. If your device does not support UDP, select TCP. Finally click **OK** at the bottom, after which **Done!** appears as confirmation.

**Note:** Optionally, you can also enter a **Remote Host** and a **Remote Port** for the feedback channel.

Finally, enter the adapter IP address matching your network configuration. Now click **Network** on the left.

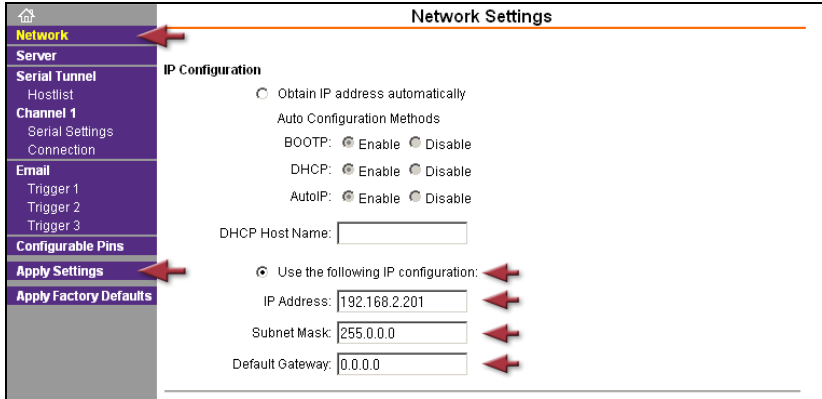

Select **Use the following IP configuration** and enter the corresponding configuration. Then click **OK** at the bottom, after which **Done!** appears as confirmation.

In order to transfer the settings to the adapter, click **Apply Settings** on the left and wait a little while. After booting, the SC LAN RS232 will be available under the new IP address.

**Note:** If you can't access the SC LAN RS232 adapter via the Browser, use tool **XPort Device Installer** which allows configuration of the adapter without the IP address being known. You can find it on our website at **Download** - **Former versions and other downloads** - **Tools**.

#### **AV Stumpfl GmbH**

Mitterweg 46 A-4702 Wallern Tel.: +43-7249-42811 Fax: +43-7249-428114 E-mail: AVstumpfl@AVstumpfl.com Internet: http://www.AVstumpfl.com

Documentation Status: 09.02.2009

© 2009 AV Stumpfl